# RADAR "How To..." Guide

### **BROWSING and SEARCHING in RADAR**

*This guide covers:*

- Browsing RADAR
- Searching RADAR

If you need any help, please contact the RADAR team: [radar@gsa.ac.uk](mailto:radar@gsa.ac.uk)

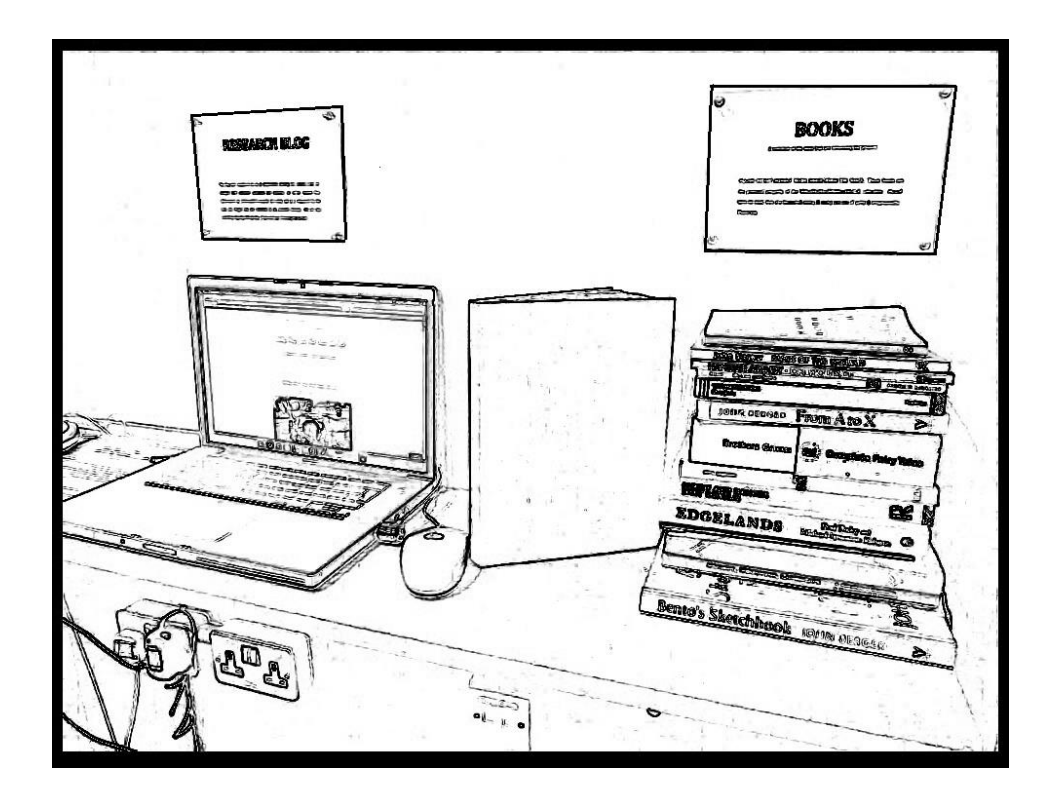

THE GLASGOW

SCHOOL ? ARL

### **How to Access RADAR**

(Through the Glasgow School of Art website, or directly)

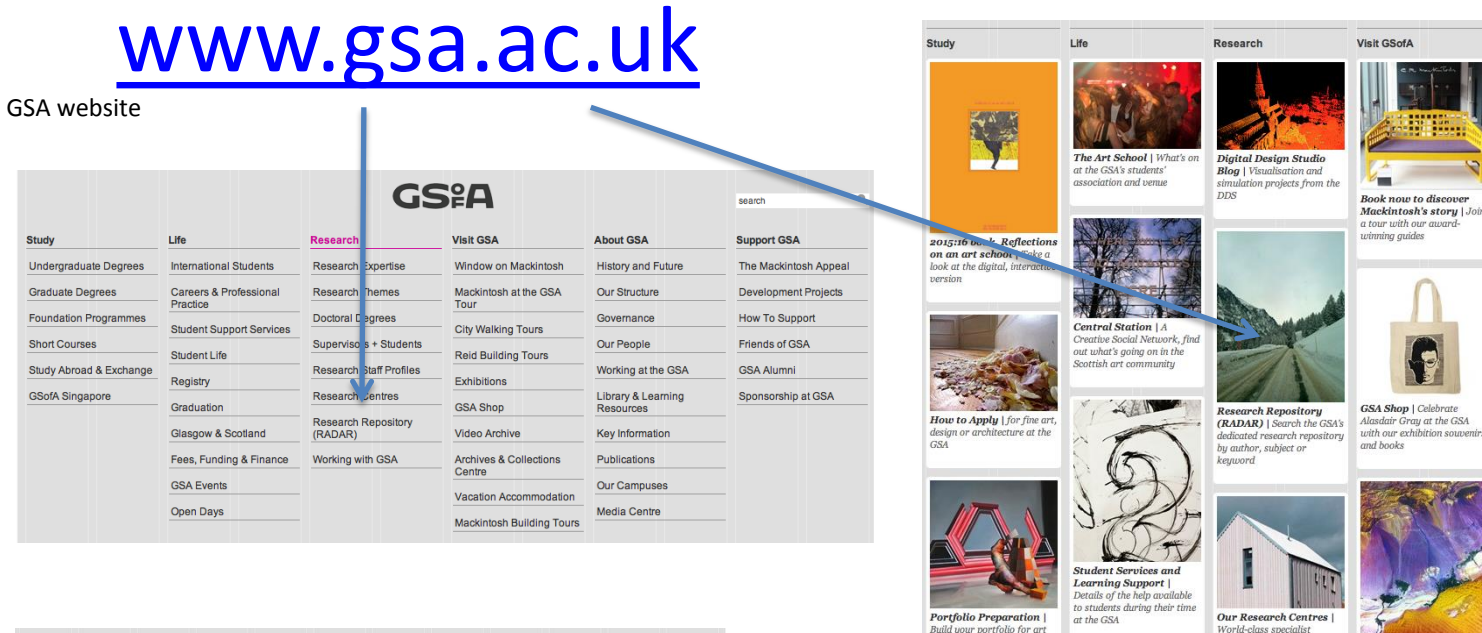

school

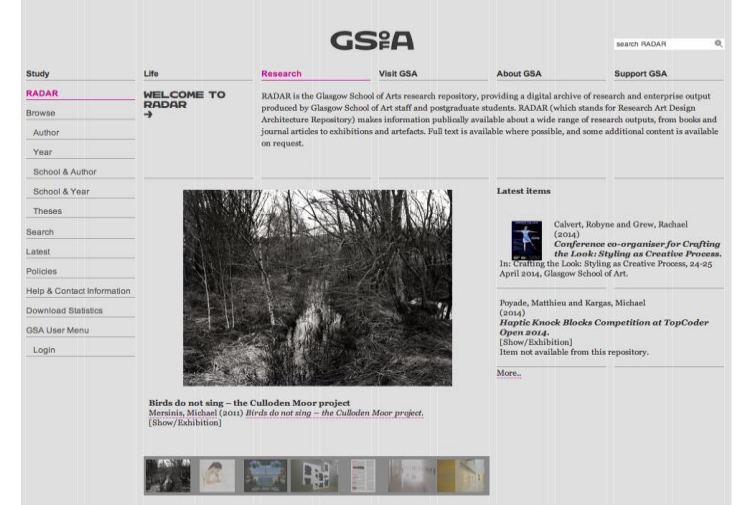

ports OAI 2.0 with a base URL of http://rudsr.ges.so.uk/ogi/osi2

## **<http://radar.gsa.ac.uk>**

esearch at the GSA

Direct URL

About GSofA

Campus Redevelopment

Read about the evolution

our Garnethill campus, and

Holl-designed Reid Building

the opening of the Steven

Term Dates 2014/15

Term dates for the acade

Sustainability at GSA |

and more at the SiAG blog

Sustainability Policy documents, events, project

**Current Exhibitions** 

year 2014/15

Support GSofA

Sunnort the Mackintosh

Appeal | Ways to donate to the Mackintosh Anneal

Sponsorship and

Company Giving

Discover how you can partner with us

**Shop and Give | With** 

**PA** 

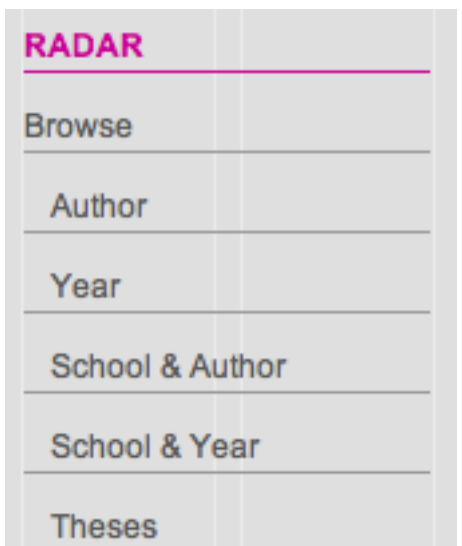

### **Browsing RADAR**

Internal and external users of the repository are able to access the information/research outputs that are present in the repository. One method for doing this is to use the 'Browse' function. This allows you to carry out a simple interrogation of the repository based on Year, School, or Author. Each of these browse functions opens up a new screen (see below) that gives you the available on options. By choosing the option you want, you will then be presented with the results of your Browse, such as all the outputs for a chosen year, school or author. These will be broken down by output type.

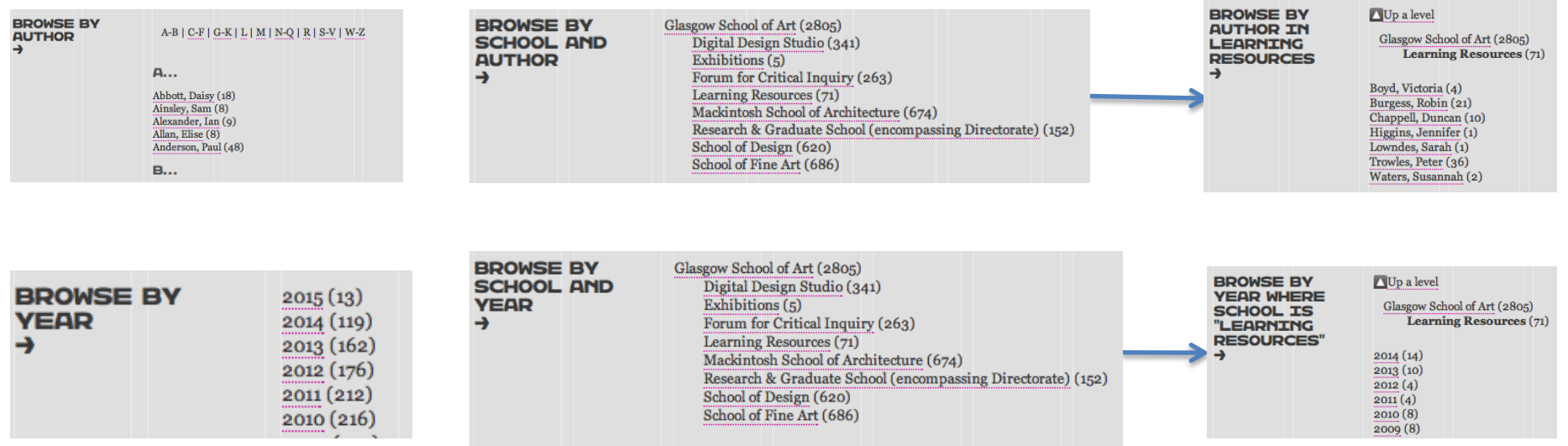

Browse by 'Theses' allows you to see the PhD theses that have been uploaded in RADAR.

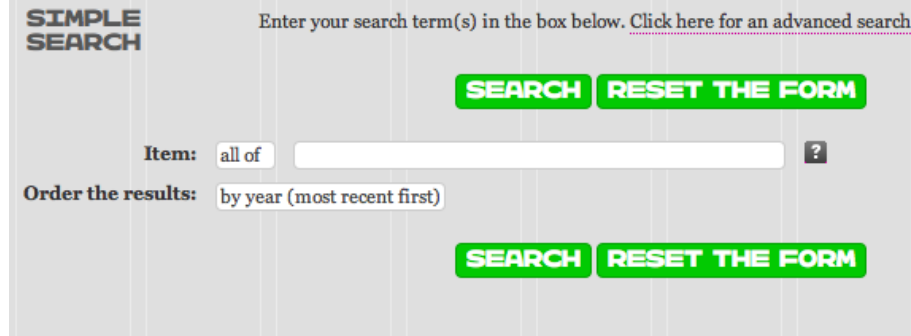

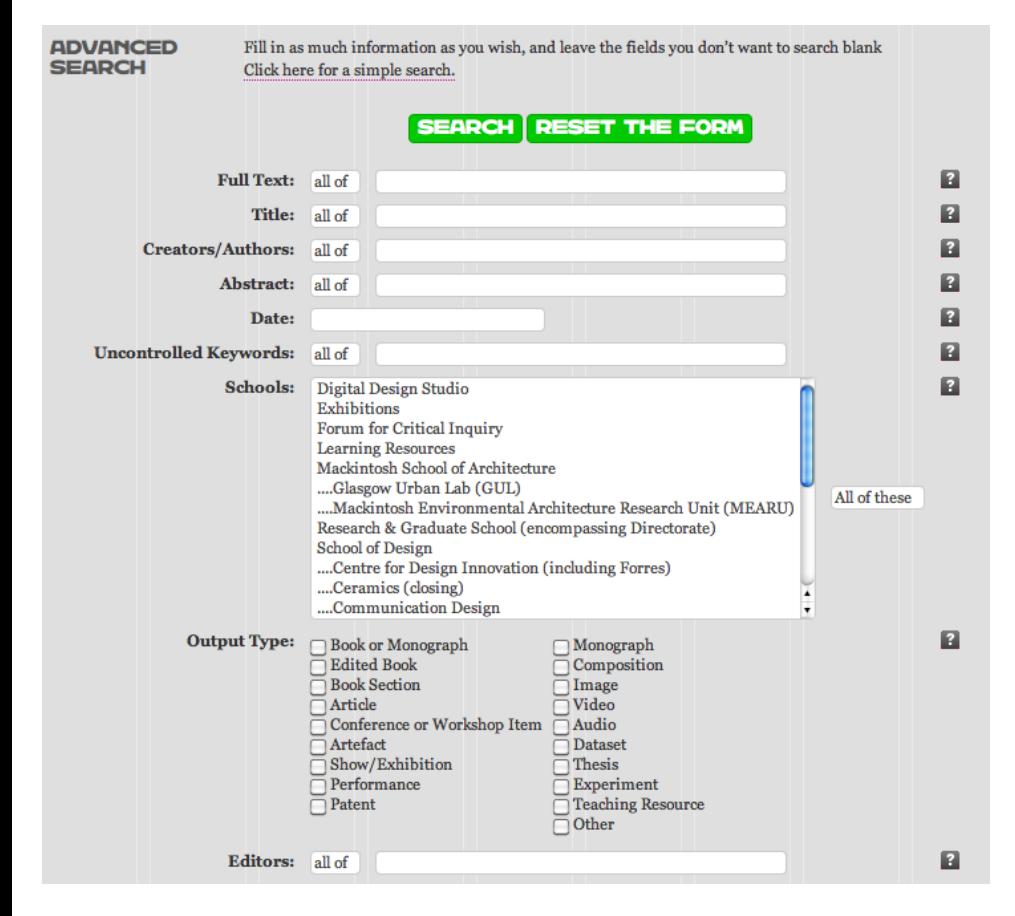

### **Searching RADAR**

As well as being able to Browse the repository for content, you are able to perform more detailed searches to help you to find what you are looking for. The search function is broken down into 'Simple' and 'Advanced' searches.

The Simple search allows you to put in keywords about research you're interested in, author names, or more specific details. You can choose whether you want the search to be narrowed down to only bringing outputs back that contain the text you've written (e.g. the 'all off' option), or it can use the 'any of' option so will pull out the words used, but not necessarily in the order given. Results can be ordered by year, author and title.

An Advanced search allows you to specify the details of what you are searching for further. Such as specifying a specific school or output type. It must be noted that if performing an Advanced search, not all the fields need to be completed for the search to be performed.

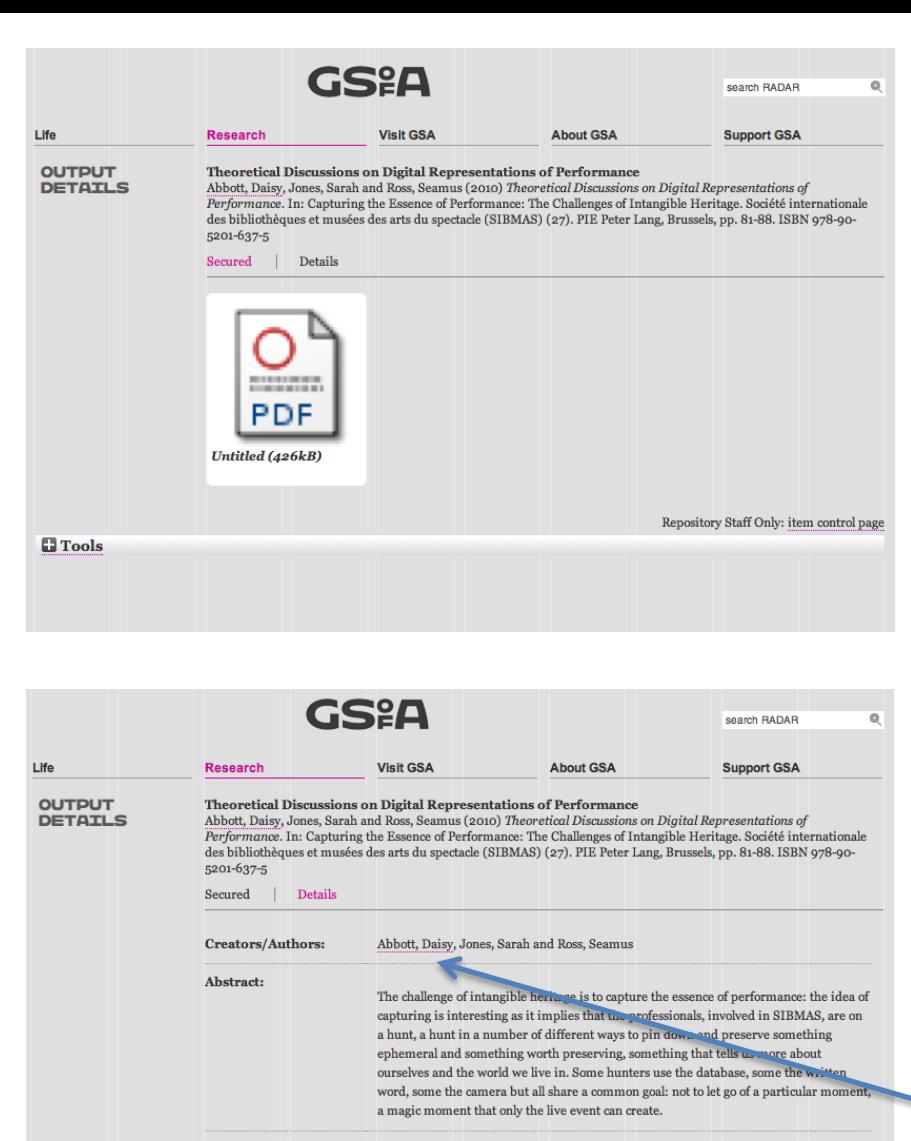

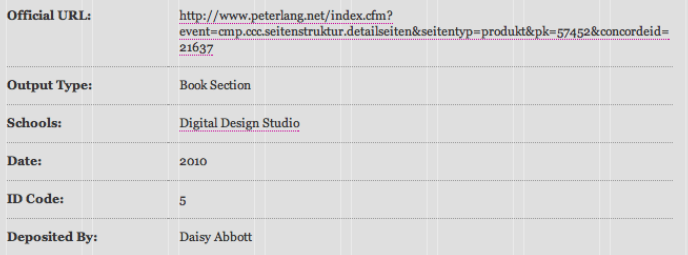

### **Viewing Browse/Search Results**

Once you have found the research output you're looking for you will be able to view the details of the output and see whether there are any documents attached.

If documents are present these can be viewed as shown by the PDF symbol opposite. Some documents are freely available to download while others might be 'secured' (as illustrated here). To be able to access this document you would need to seek permission from the other by pressing on the item and completing a 'Request a Copy' email proforma that the repository generates.

The metadata about the output is easily viewable by pressing on the 'Details' tab. Bibliographic data is listed to enable the person searching/browsing to find out more about the output and investigate it further.

The author's name is also highlighted (hyperlink). This enables you to press on their name and be taken to view all outputs by that author, a useful tool for students and institutes to help them learn more about research that someone does.